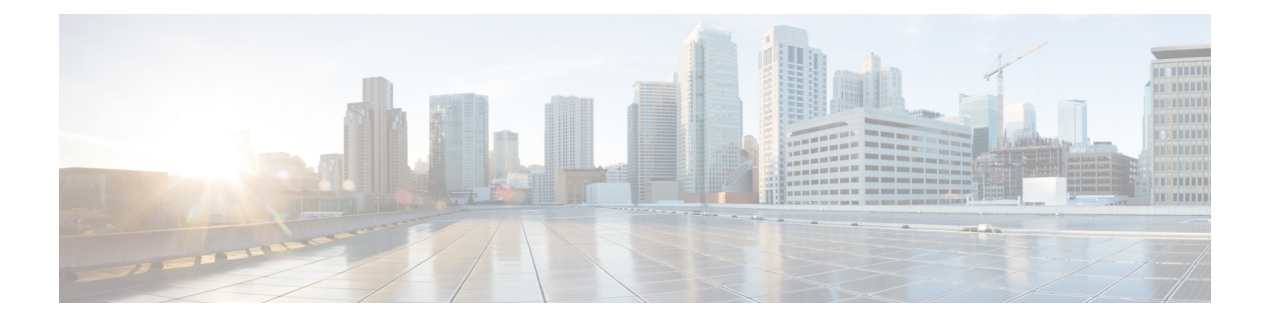

# **Connections**

This chapter has details about the connections of the Cisco Nexus Data Broker.

- [Connections,](#page-0-0) on page 1
- User [Connections,](#page-0-1) on page 1
- Default [Connections,](#page-10-0) on page 11

## <span id="page-0-0"></span>**Connections**

The **Connections** tab has the following subtabs:

- **User Connections**—user-defined connections to manage traffic between an input port and monitoring tool port. See User [Connections](#page-0-1) for more details.
- **Default Connections**—by default, ingress traffic on the input ports is denied, until a user-defined connection is defined. See Default [Connections](#page-10-0) for more details.

## <span id="page-0-1"></span>**User Connections**

The **User Connections** tab displays details of all the user-defined connections between input port(s) (with or without filters) and monitoring tool port(s).

A table with the following details is displayed:

I

### **Table 1: User Connections**

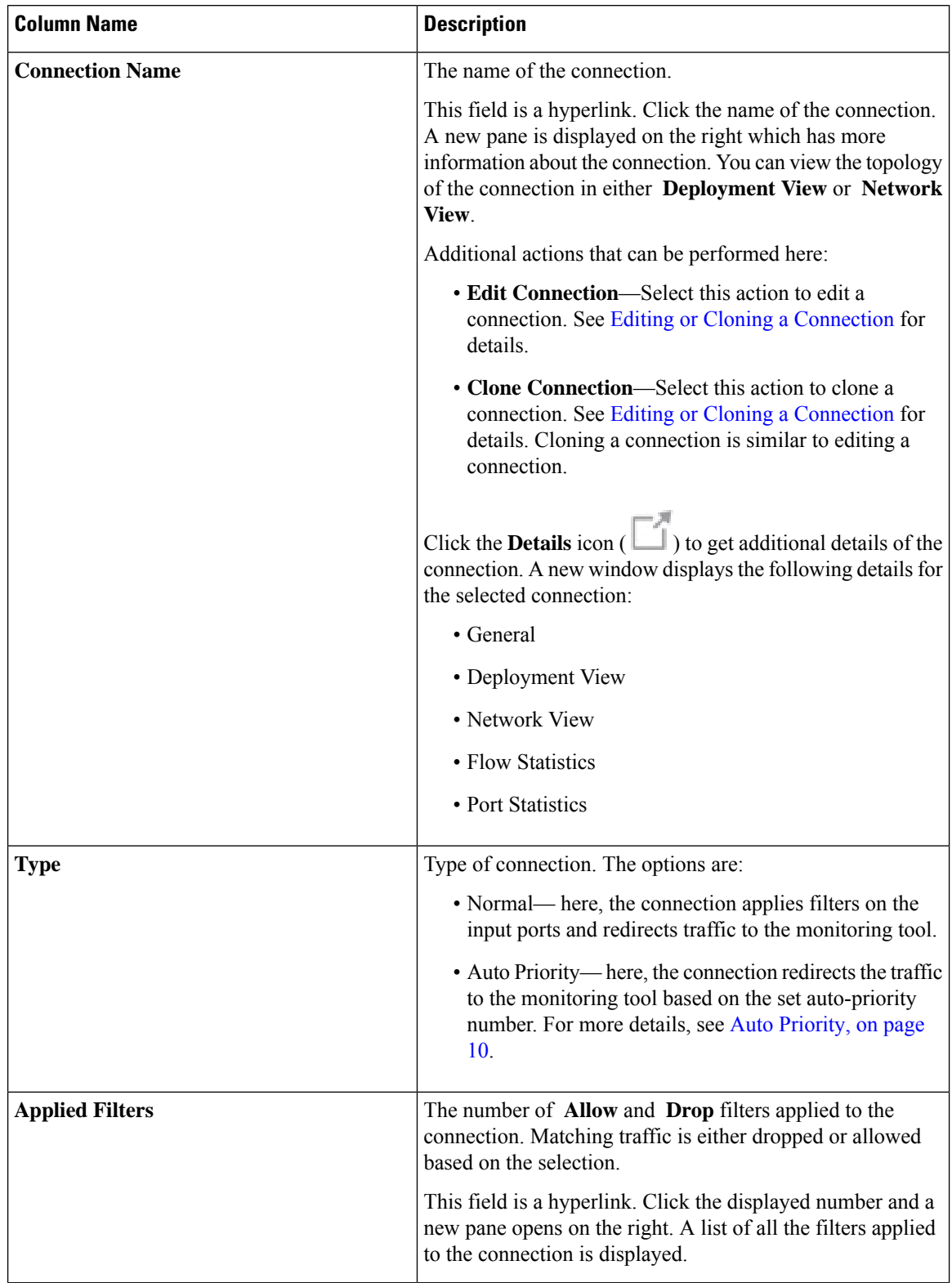

ı

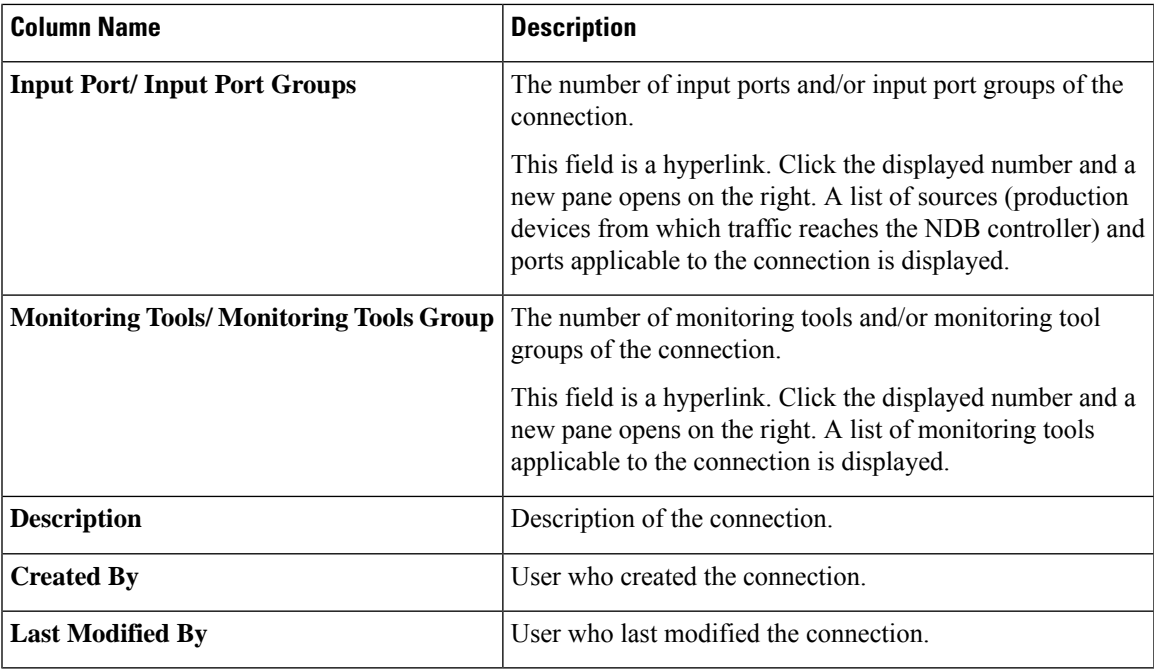

A color coded circle and a lock are displayed at the beginning of each row. The factors impacting the status of a connection are— operational and administration state of the source ports, operational state and administration state of the monitoring tools and the sessions involved in the connection.

- A green circle indicates that the connection is successful.
- A red circle indicates that the connection has failed.
- A yellow circle indicates the connection is partially successful; one or more input port(s) and monitoring tools have errors.
- A gray circle indicates that the connection is not operational; check the state of all the input ports and monitoring tools.

The lock symbol indicates that the connection is locked and unauthorized modification of the connection parameters is not allowed. Only the user (or administrator) who has created the connection or the user who has locked the connection can make required changes. You can lock a connection while adding a connection.

The following actions can be performed from the **User Connections** tab:

- **Add [Connection](#page-3-0)—Select** this action to add a new connection. See Adding a Connection for details about this task.
- **Delete Connection**—Select the required connection(s) by checking the check box which is at the beginning of the row. Click the **Actions** button and, select **Delete Connection**. The selected connection(s) are deleted. If you choose the delete action without selecting a check box, an error is displayed. You will be prompted to select a connection.
- **Toggle Install**—Select the required connection(s) by checking the check box which is at the beginning of the row. Click the **Actions** button, select **Toggle Install** to install a connection. **Toggle Install** will install/ uninstall connection(s) on the NDB devices but the connection configuration will not be deleted from the NDB controller.

If you choose the toggle install action without selecting a check box, an error is displayed. You will be prompted to select a connection.

You can disable deny ACL on all the ISL interfaces by setting the **configure.global.acls** parameter to false in the **config.ini** file. Ensure that you restart NDB after making changes in the configuration file.

You can disable Global deny ACL or ISL deny ACL during the CLI upgrade or configuration upload by using the CLI upgrade command and setting the **configure.global.acls** parameter to false in the **config.ini** file. For example:

configure.global.acls=false

### <span id="page-3-0"></span>**Adding a Connection**

Use this procedure to add a connection. A connection establishes a link between the input ports (with filters) of a device to the monitoring tool ports of the device.

### **Before you begin**

Complete these tasks:

- Define a filter for the connection
- Configure a monitoring tool (recommended)
- Configure an edge port (recommended)
- Use Dry [Run](#page-9-1) (recommended)

Follow these restrictions and usage guidelines for creating a connection:

- Configure QinQ VLAN to add a new connection with auto priority across devices (with multiple hops).
- You can configure only one connection with auto priority for each input port/port group.

### **Step 1** Navigate to **Connections** > **User Connections**.

- **Step 2** From the **Actions** drop-down list, select **Add Connection**.
- **Step 3** In the **Add Connection** dialog box, enter the following details:

#### **Table 2: Add Connection**

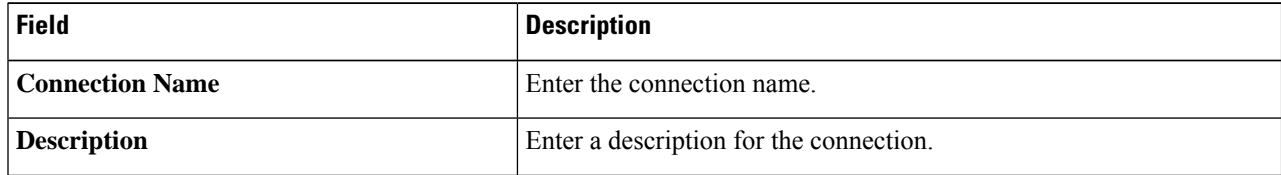

 $\mathbf I$ 

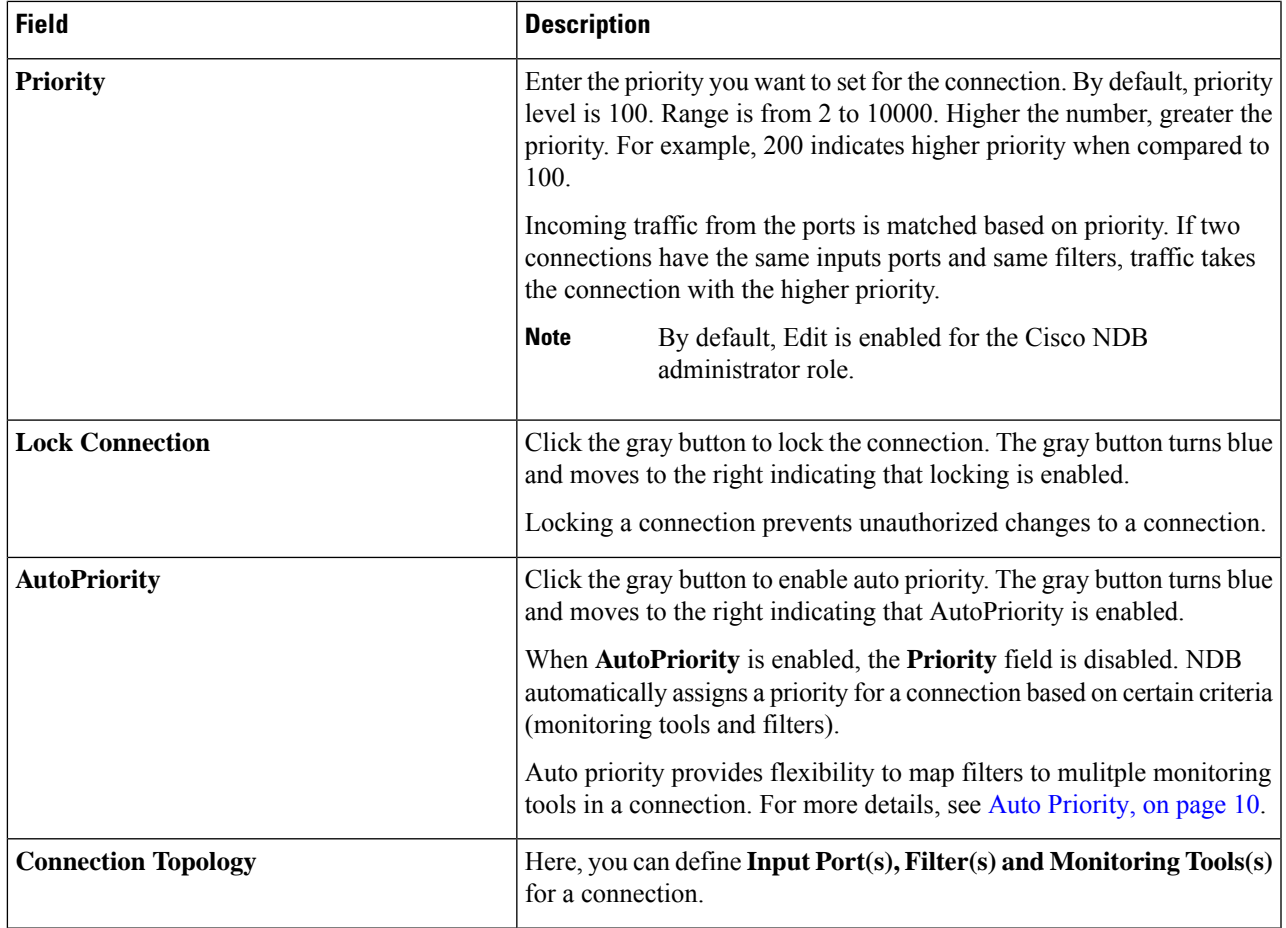

 $\mathbf{l}$ 

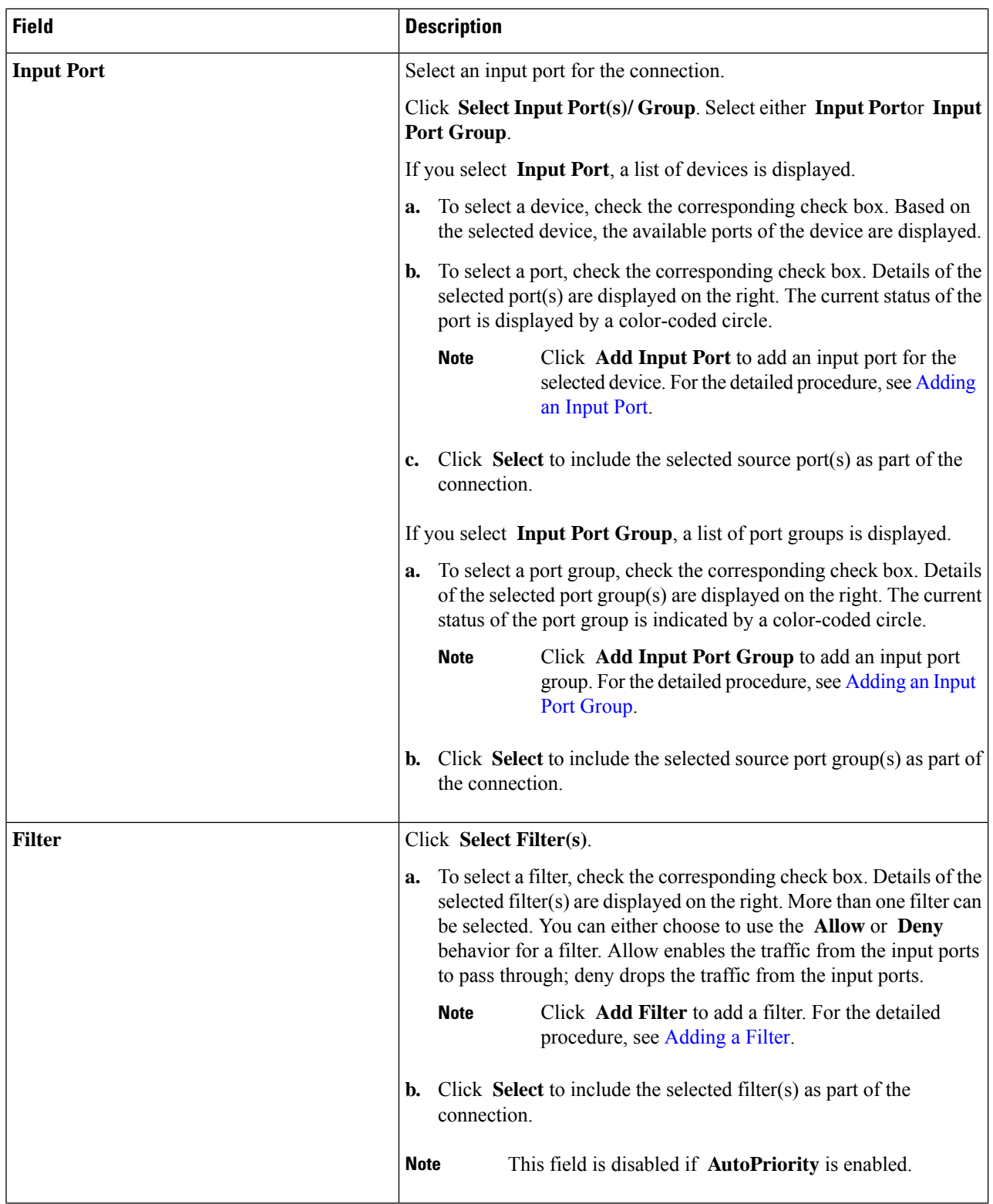

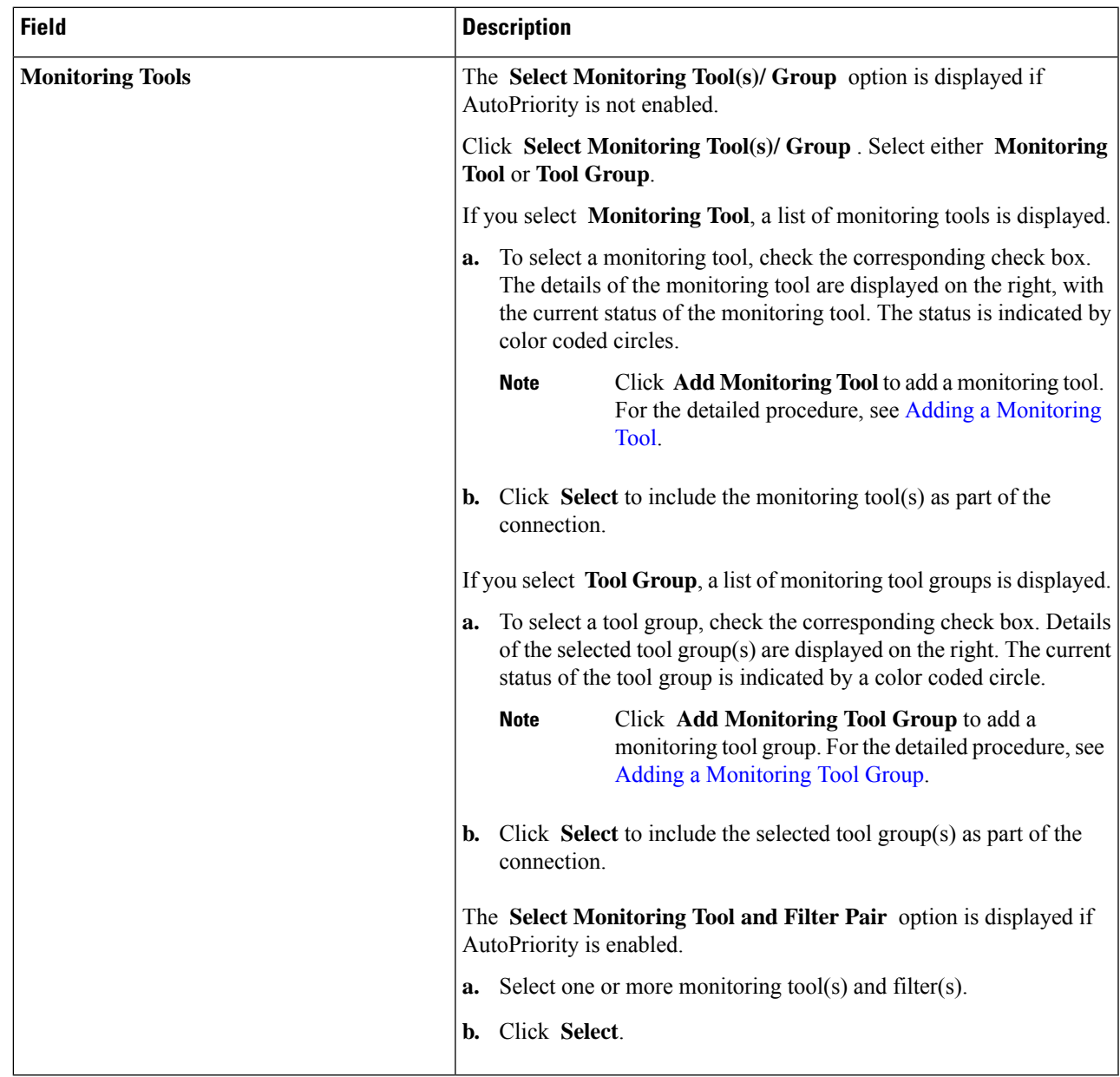

<span id="page-6-0"></span>**Step 4** Click **Add Connection** to add the connection or **Install Connection** to add and deploy the connection on the NDB device.

### **Editing or Cloning a Connection**

Use this procedure to edit or clone a connection.

Editing a connection means changing the parameters of an existing connection.

Cloning a connection means creating a new connection with identical parameters of an exisiting connection, and then, changing the required parameters. Ensure to change the name of the connection before saving it.

### **Before you begin**

Create one or more connections.

- **Step 1** Navigate to **Connections** > **User Connections**.
- **Step 2** In the displayed table, click a **Connection Name**.

A new pane is displayed on the right.

**Step 3** Click **Actions** and select **Edit Connection**.

To clone a connection, select **Clone Connection**.

**Step 4** In the **Edit Connection** or **Clone Connection** dialog box, the current connection information is displayed. Modify these fields, as required:

#### **Table 3: Edit Connection/ Clone Connection**

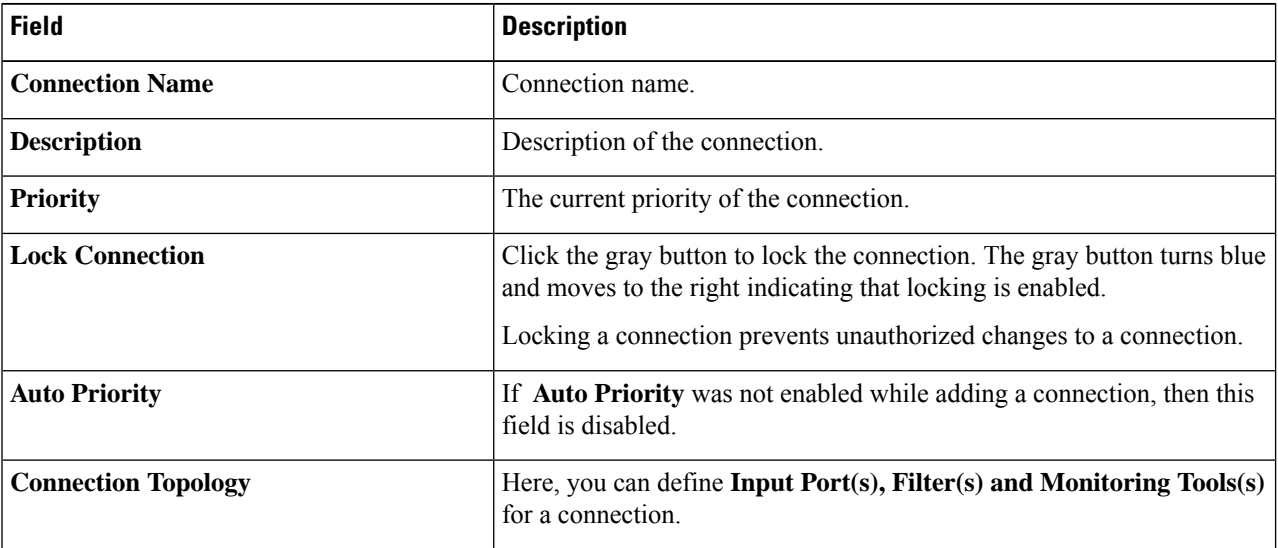

 $\mathbf{l}$ 

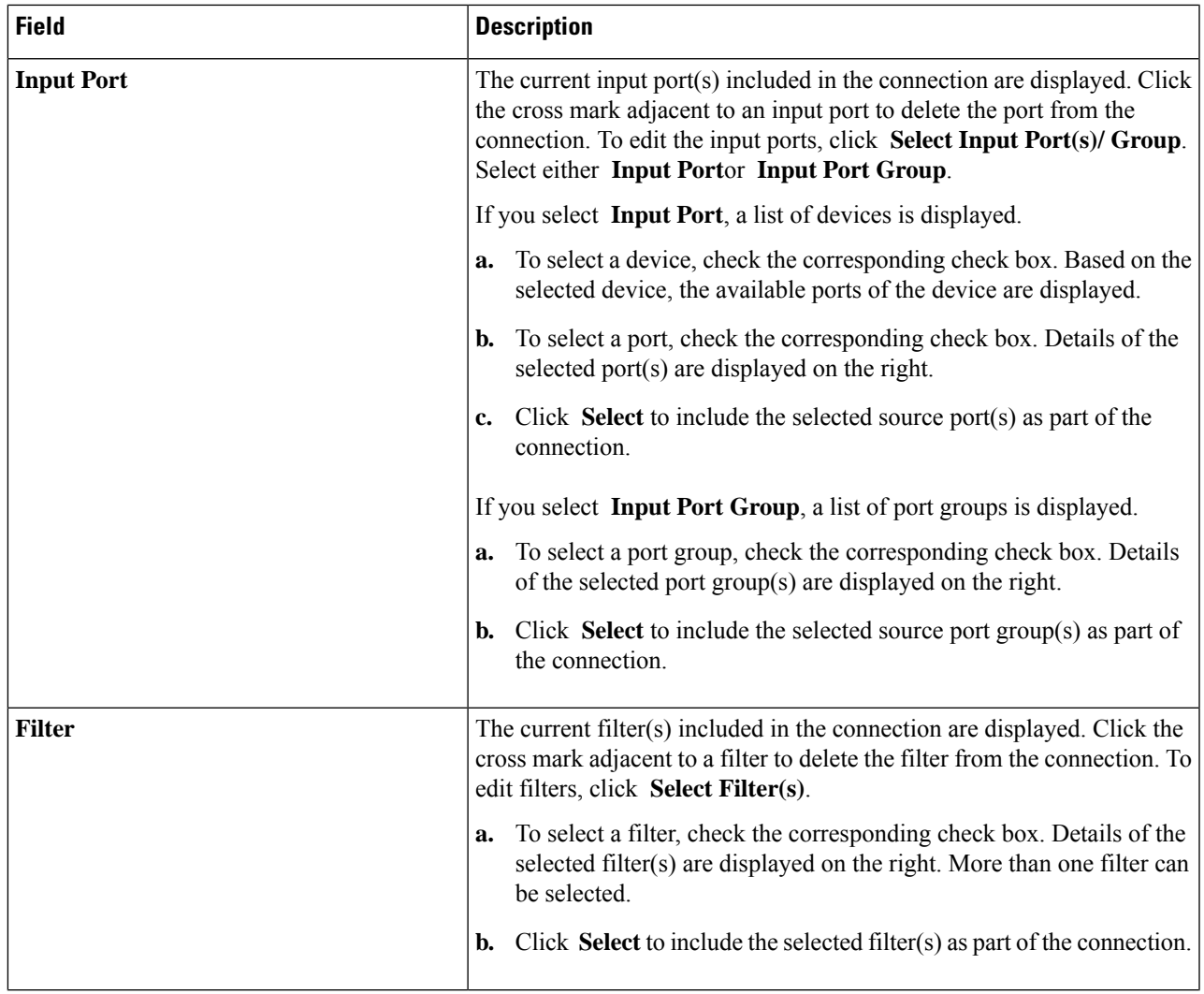

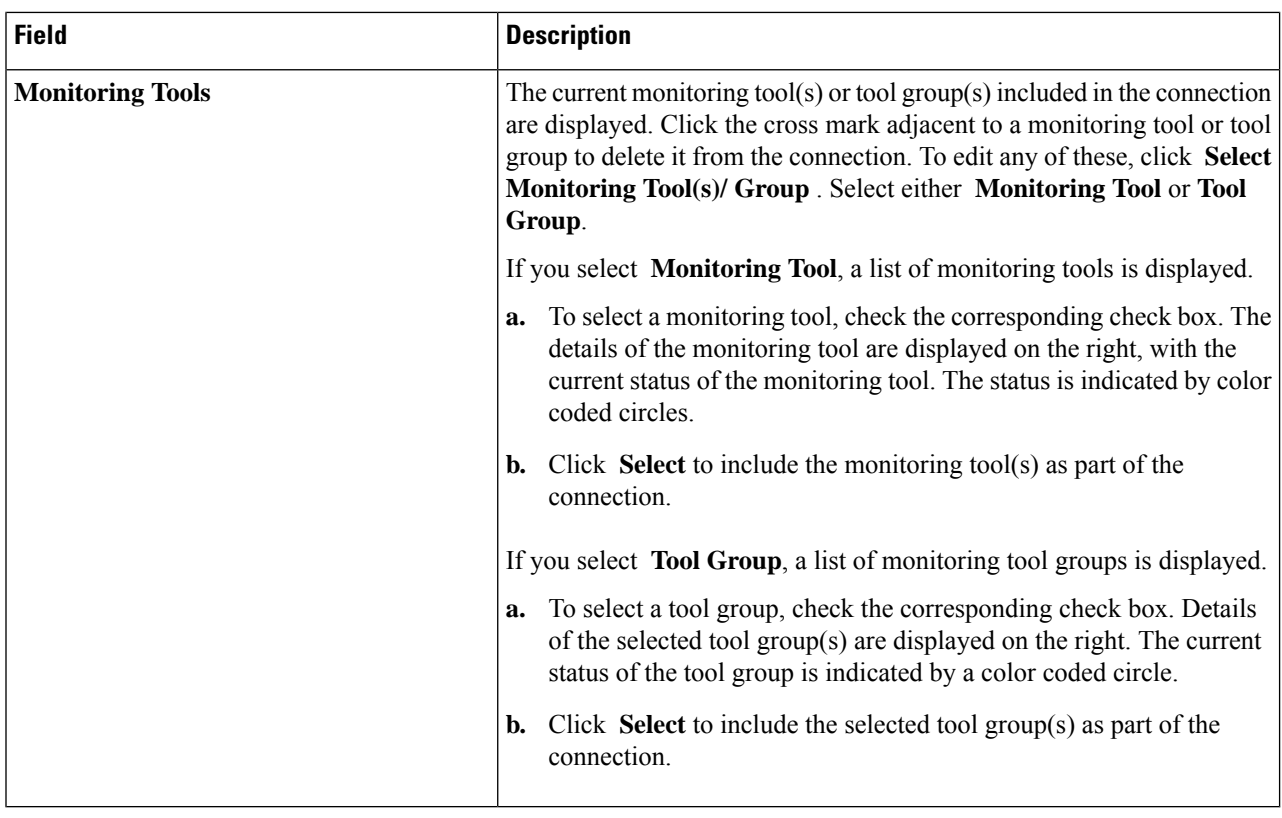

<span id="page-9-0"></span>**Step 5** Click **Edit Connection** or **Clone Connection**.

### <span id="page-9-1"></span>**Auto Priority**

Auto priority provides flexibility to map filters to mulitple destination devices in a connection.The priority of a connection with Auto-Priority is set to the value configured in the config.ini file. You can configure the *connection.autopriority.priorityValue* attribute in the config.ini file with a priority value to be used for all the new connections with auto-priority. The connection information lists the allowed filters along with the destination devices.

### **Dry Run**

You can estimate the amount of traffic generated for a new connection using the Dry Run feature. This feature samples the traffic for 30 seconds for the new connection and estimates the approximate traffic generated for the connection. You can use the Dry Run feature before adding a new connection. You can manage the Dry Run feature using the mm.dryrun.timer parameter in the config.ini file. To enable the Dry Run feature, set the mm.dryrun.timer paramter to a value greater than zero. If the mm.dryrun.timer paramter is set to zero, the Dry Run feature is disabled.

The Dry Run feature shows the topology for the new connection with information about the estimated traffic. The feature samples the traffic for few (mm.dryrun.timer value in config.ini file) seconds for the new connection and estimates the approximate traffic generated for the connection. Use the Dry Run feature before adding a new connection.

Ш

## <span id="page-10-0"></span>**Default Connections**

The **Default Connections** tab displays details of the default NDB connections. Default deny rules are system-configured on the input ports, monitoring tools and packet truncation ports. This means, by default, traffic received on the input ports is denied , until a user defined connection is configured.

By default, deny ACL is enabled on all the Inter Switch Links (ISL) interfaces causing all the traffic in the ISL interfaces to be dropped if there is no connection installed. The following connections are installed on the ISL interfaces:

- Default-Deny-ISL-*device\_name* connection with Default-Deny-All, Default-Deny-MPLS, and Default-Deny-ARP filters. This connection is supported on all the types of switches in NXAPI mode.
- Default-Deny-ISL-ICMP-*device\_name* connection with Default-Deny-ICMPand Default-Deny-ICMP-All filters. This connection is supported on Nexus 9200, 9300EX, 9300FX, 9500EX, and 9500FX switches in NXAPI mode.
- You can manage this feature using the mm.addDefaultISLDenyRules attribute in config.ini file. By default, the mm.addDefaultISLDenyRules attribute is not be present in config.in file. To disable this feature, you need to add the mm.addDefaultISLDenyRules attribute to config.ini file ans set it to false and restart the device. For example:

mm.addDefaultISLDenyRules = false

A table is displayed with the following details:

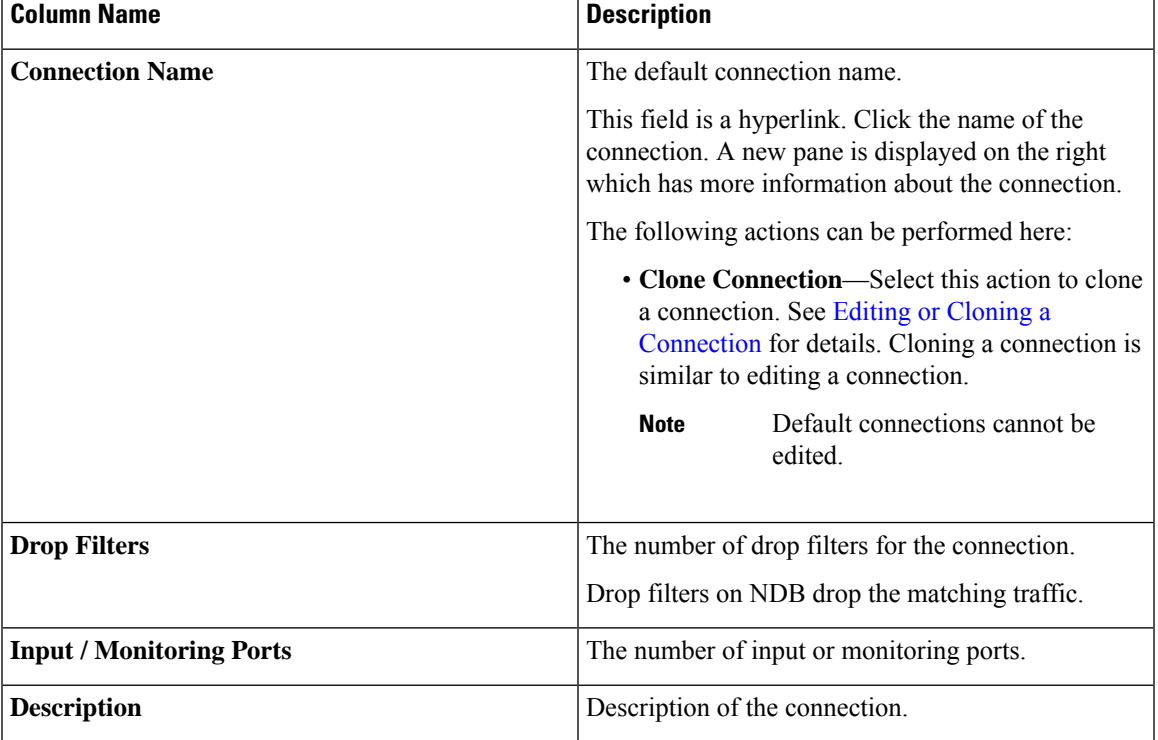

#### **Table 4: Default Connections**

 $\mathbf{l}$ 

#### **Connections**